## *Tutorial KoBoTookBox para App COVID19*

Este manual describe el paso a paso de cómo crear la aplicación App COVID19 para registro de pacientes COVID19.

## Administradores de aplicación

Para crear una aplicación en KoBoTookBox primero el administrador de la aplicación debe crear su cuenta en el siguiente enlace:

<https://kf.kobotoolbox.org/accounts/register/#/>

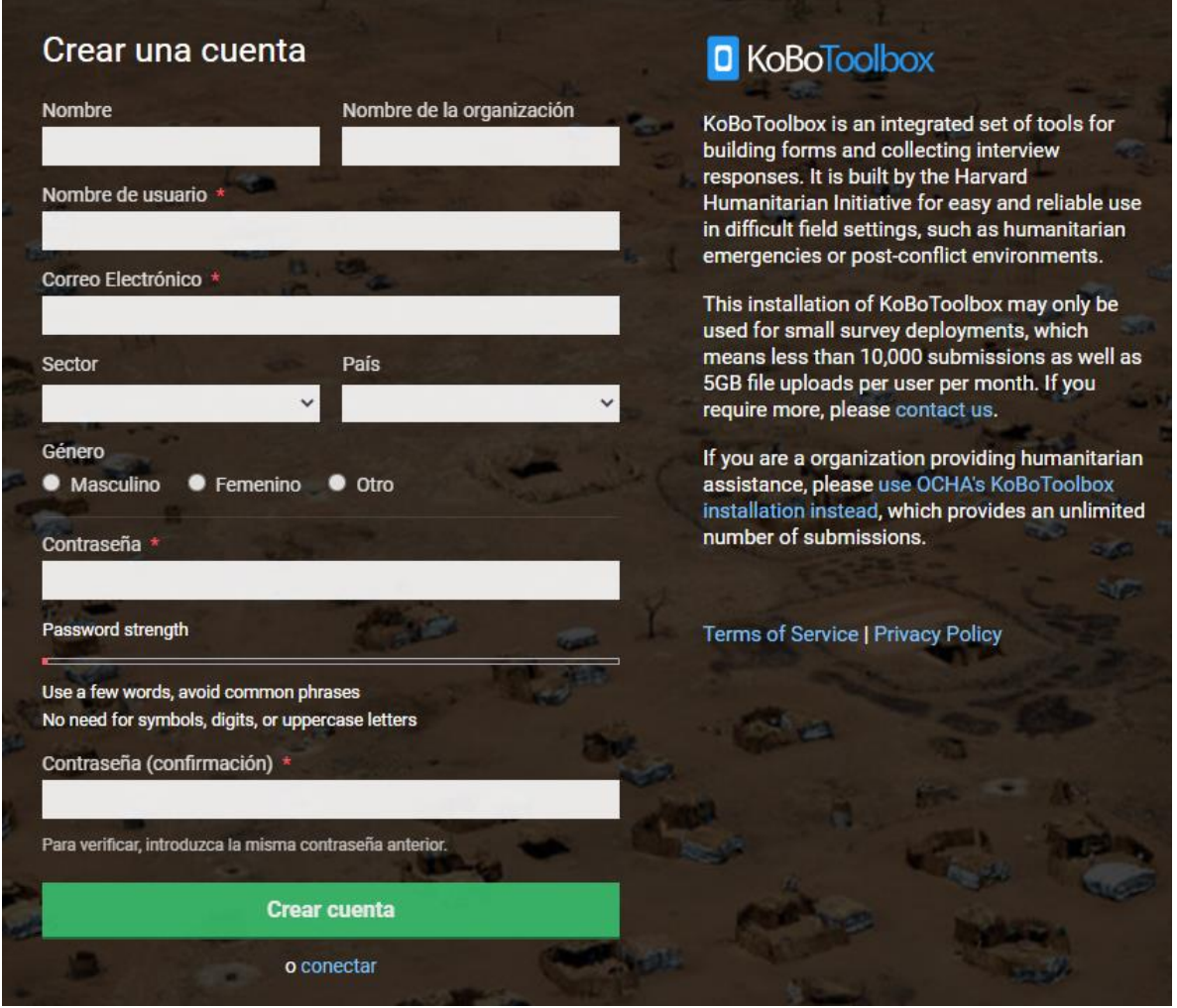

Una vez creada la cuenta, se deben subir los formularios uno por uno a través de la interfaz web de Kobo. Para esto, en la pestaña de proyectos seleccionamos "NUEVO"

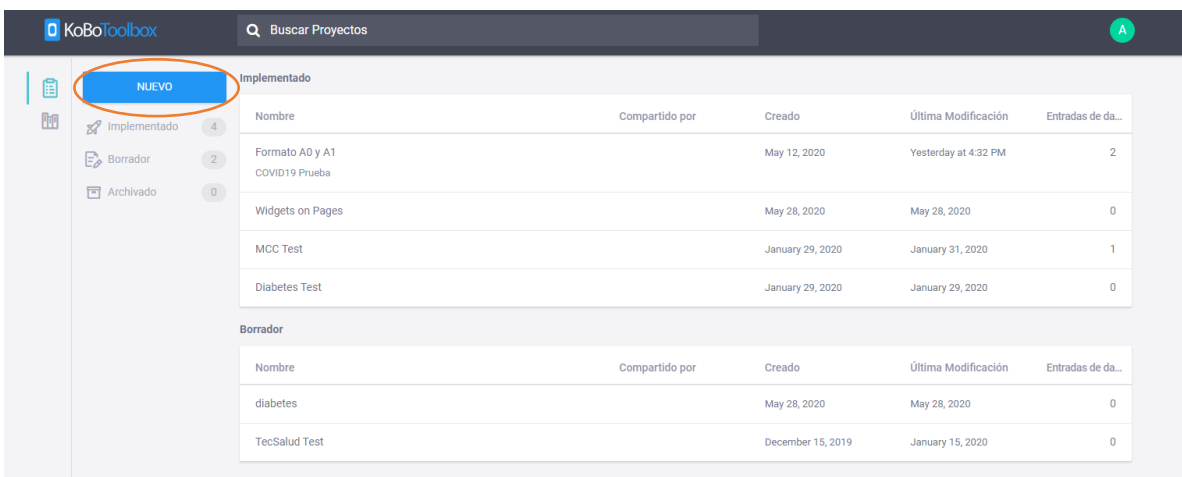

Nos aparecerá la opción de seleccionar cómo queremos cargar nuestro proyecto. Seleccionaremos la opción "upload an XLSForm" ya que nuestros formularios ya se encuentran programados:

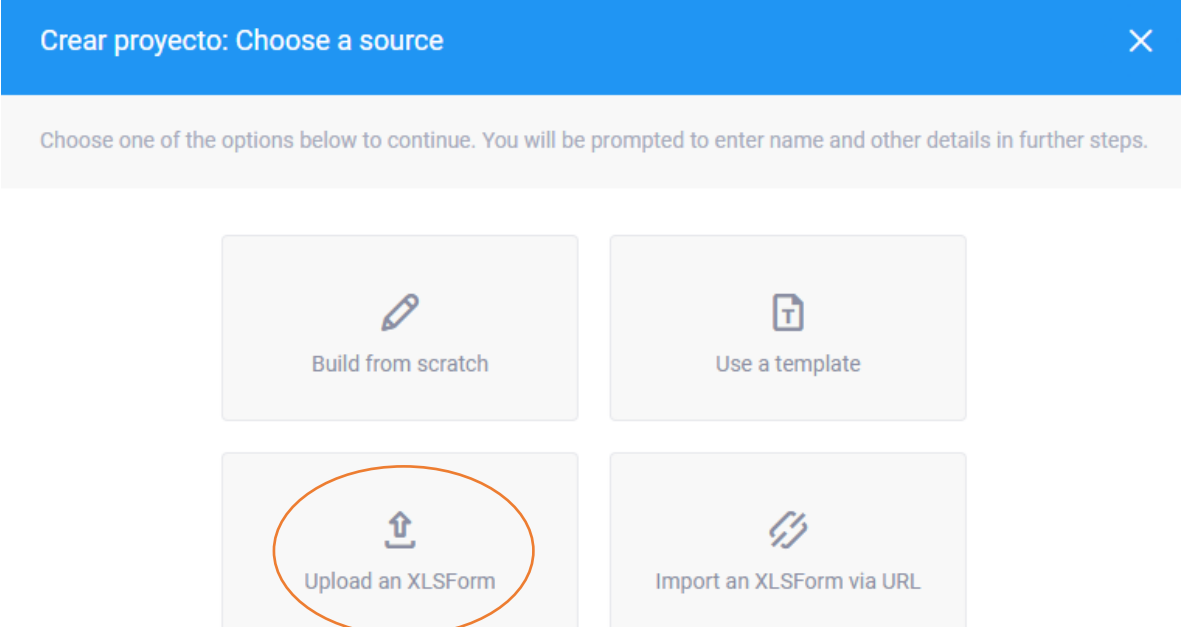

Una vez allí, buscamos el formulario que deseamos cargar y lo abrimos:

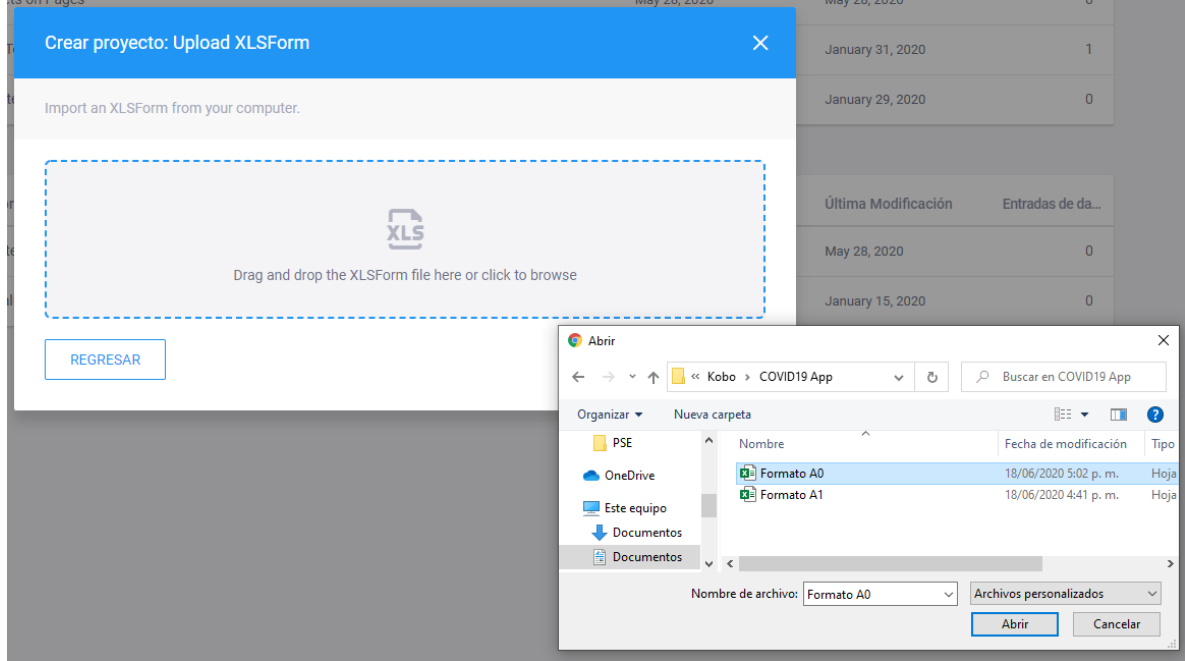

A manera opcional se puede dar una descripción del proyecto y el país de origen. Sin embargo, llenar esta información es completamente opcional:

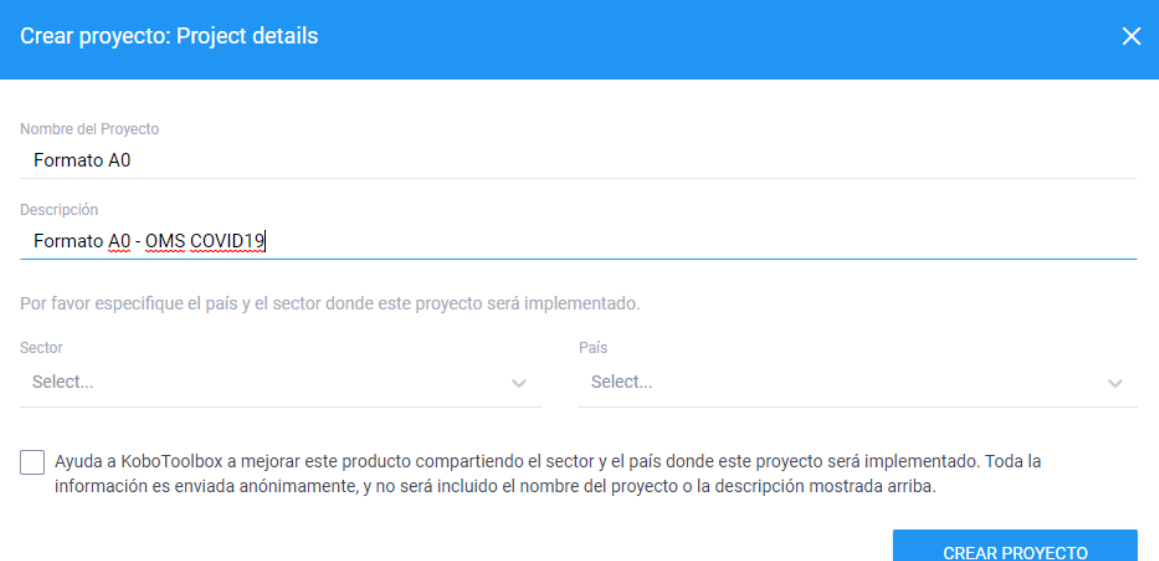

Una vez subido a proyectos, este formulario quedará en la sección de "Borradores". Para que pueda ser compartido a otros usuarios es necesario implementarlo. Para realizar esto damos click en el botón "IMPLEMENTAR":

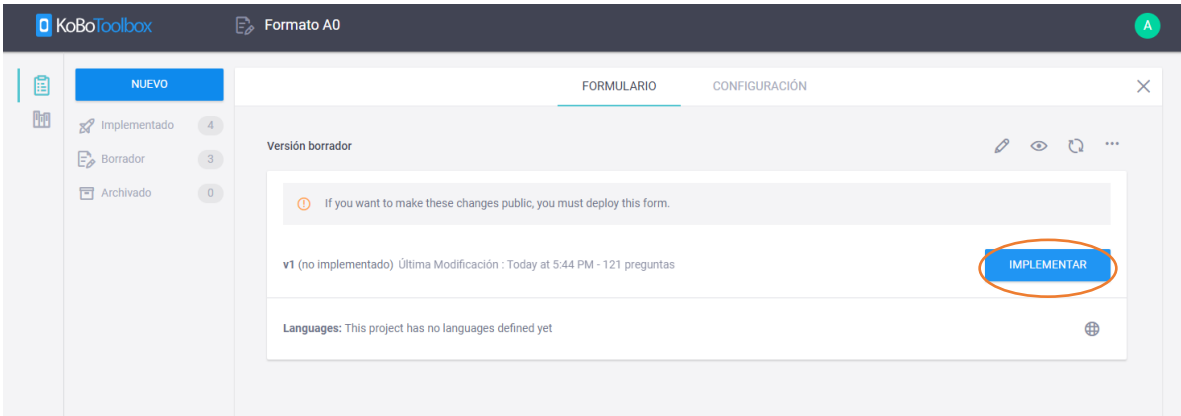

Después de unos segundos, aparecerá la notificación de implementación en la parte inferior izquierda de la página web de Kobo:

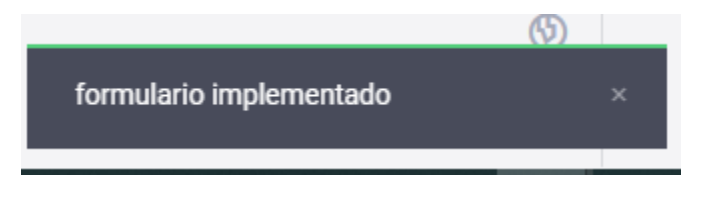

Ahora que el formulario se encuentra implementado, procedemos a configurar sus usuarios que tendrán acceso a través de la aplicación móvil o de la página web para llenar el formulario. Para realizar esto, damos click en la pestaña de "Implementado" y luego seleccionamos la opción de "CONFIGURACIÓN":

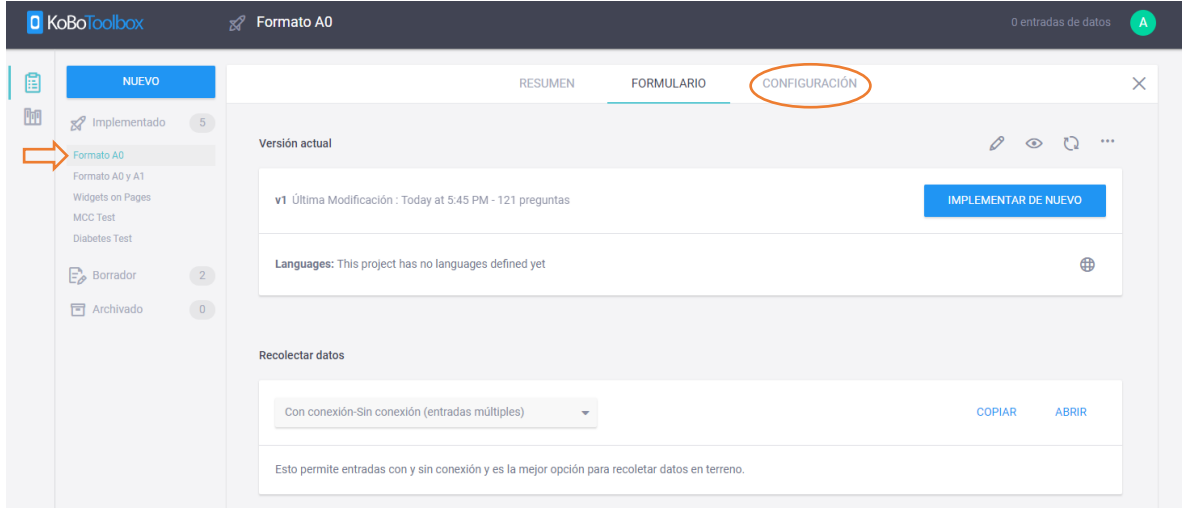

Dentro de "CONFIGURACIÓN" seleccionamos la opción "Sharing":

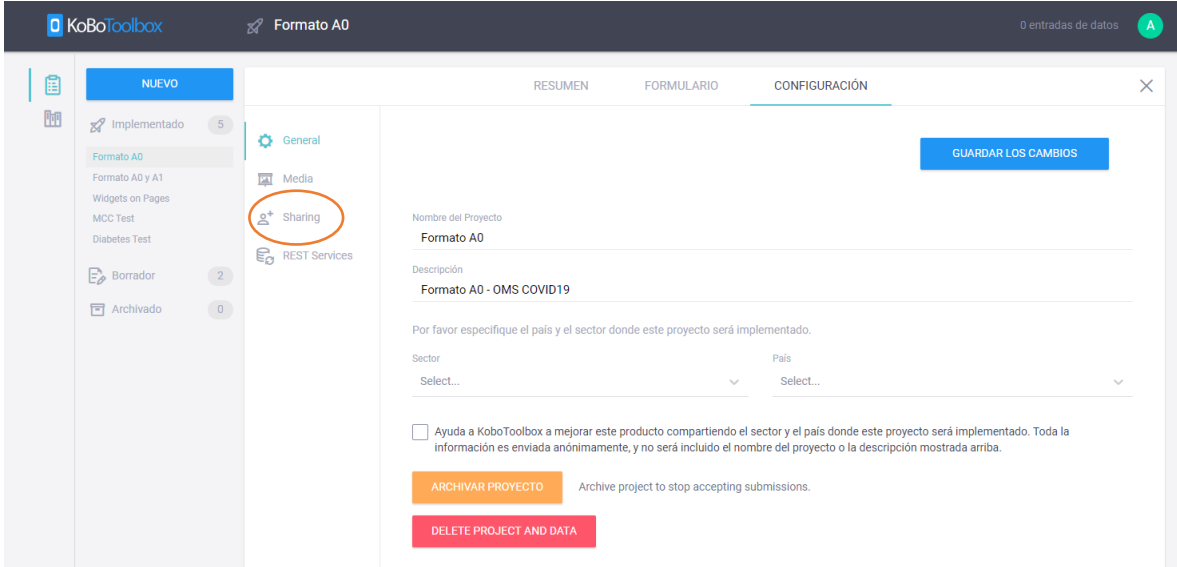

## Seleccionamos "ADD USER":

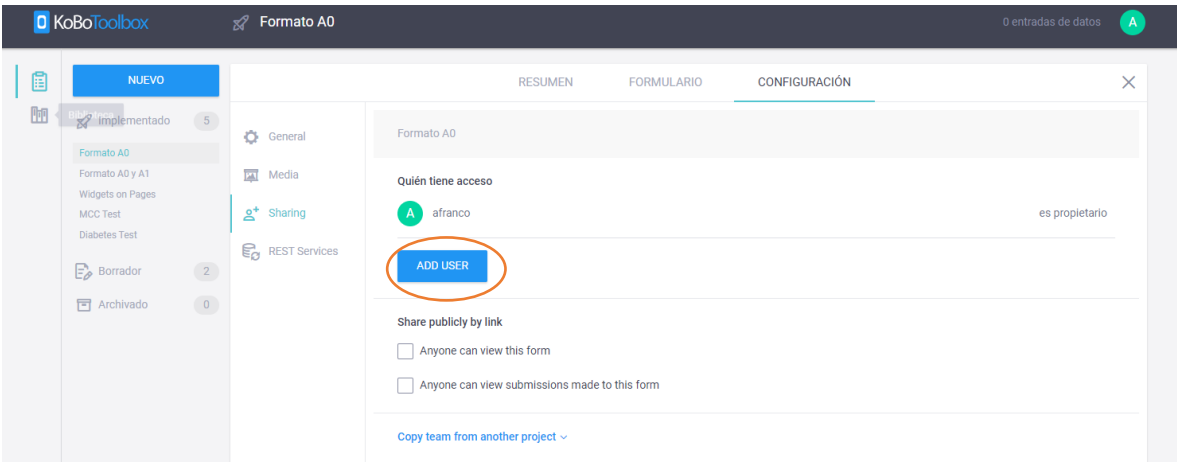

Escribimos el nombre usuario con el que queramos compartir el formulario y agregamos los permisos que consideremos oportunos. Para este caso, consideramos que aplican todos los permisos para que el usuario pueda realizar modificaciones sobre los formularios:

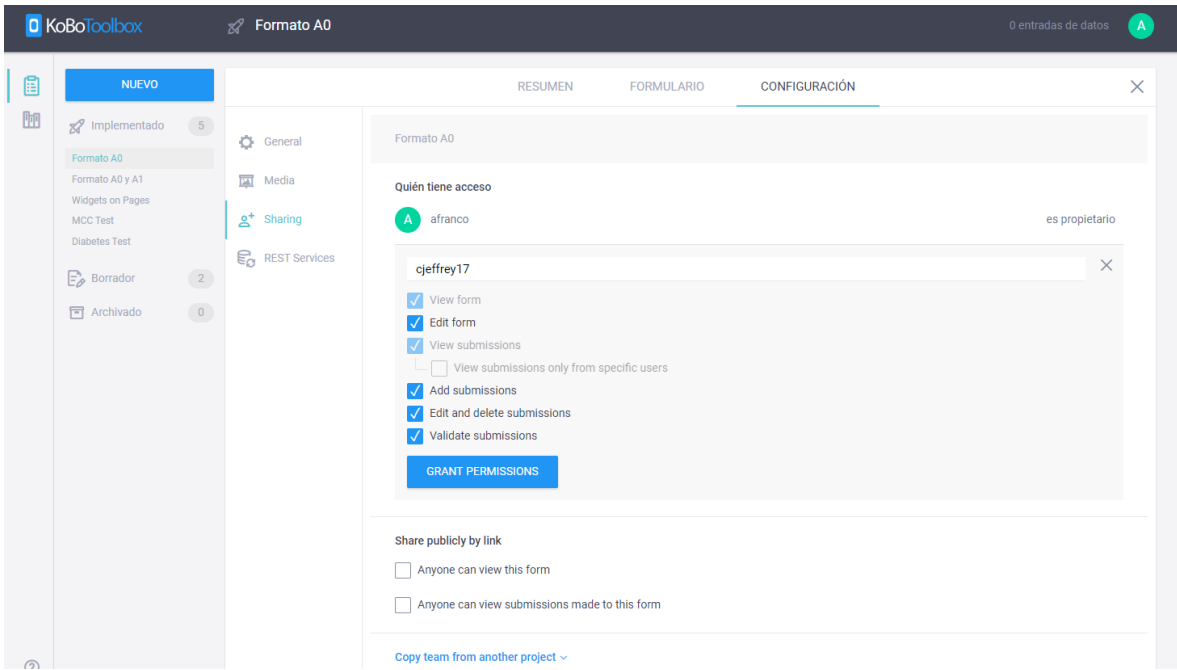

Finalmente damos click en "GRANT PERMISSIONS" y nuestro usuario ya estará creado con sus permisos:

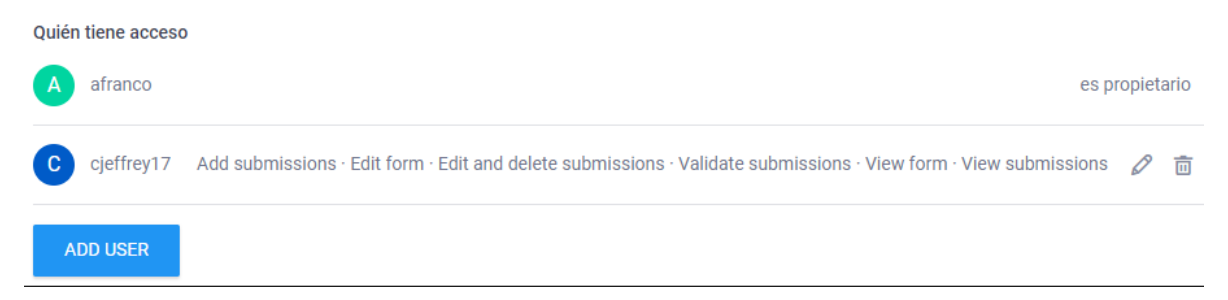

IMPORTANTE: Estos pasos deben seguirse para subir cada uno de los formularios y darles acceso a los usuarios a cada formulario. La aplicación COVID19 consta de varios formularios los cuales se encuentran dentro de la carpeta llamada COVID19 App

## Usuarios Móviles

A continuación, explicaremos cómo llenar los formularios desde un dispositivo móvil Android (celular o Tablet) mediante la aplicación KoboCollect.

Primero debemos descargar la aplicación en <https://play.google.com/store/apps/details?id=org.koboc.collect.android>

Una vez instalada, procedemos a abrirla y configurarla de la siguiente manera:

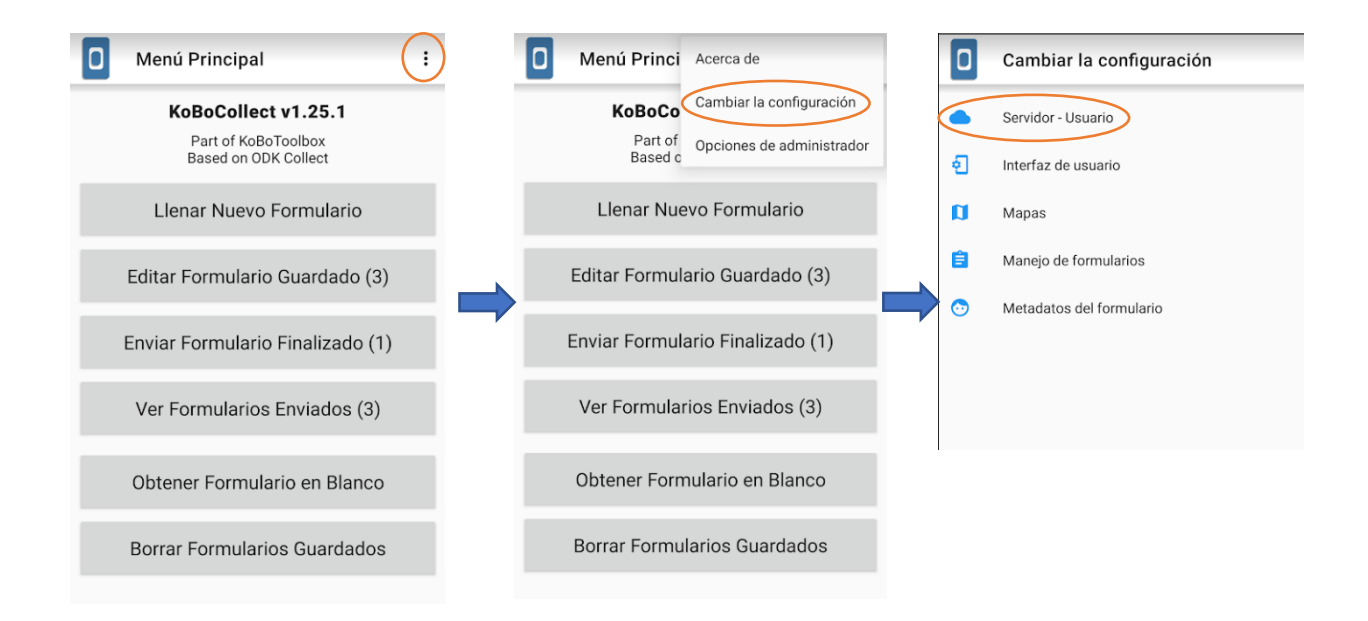

Dentro de ajustes del servidor, debemos colocar en URL: [https://kc.kobotoolbox.org](https://kc.kobotoolbox.org/) y nuestro nombre de usuario y contraseña.

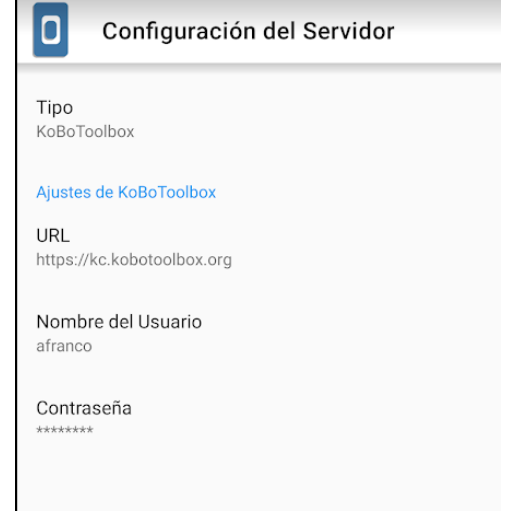

Finalmente, debemos descargar los formularios a los cuales tenemos acceso. Para ello seleccionamos "Obtener Formulario en Blanco" y seleccionamos los formularios que queramos descargar, para este caso sería el Formulario A0, y luego seleccionamos "Obtener los Seleccionados":

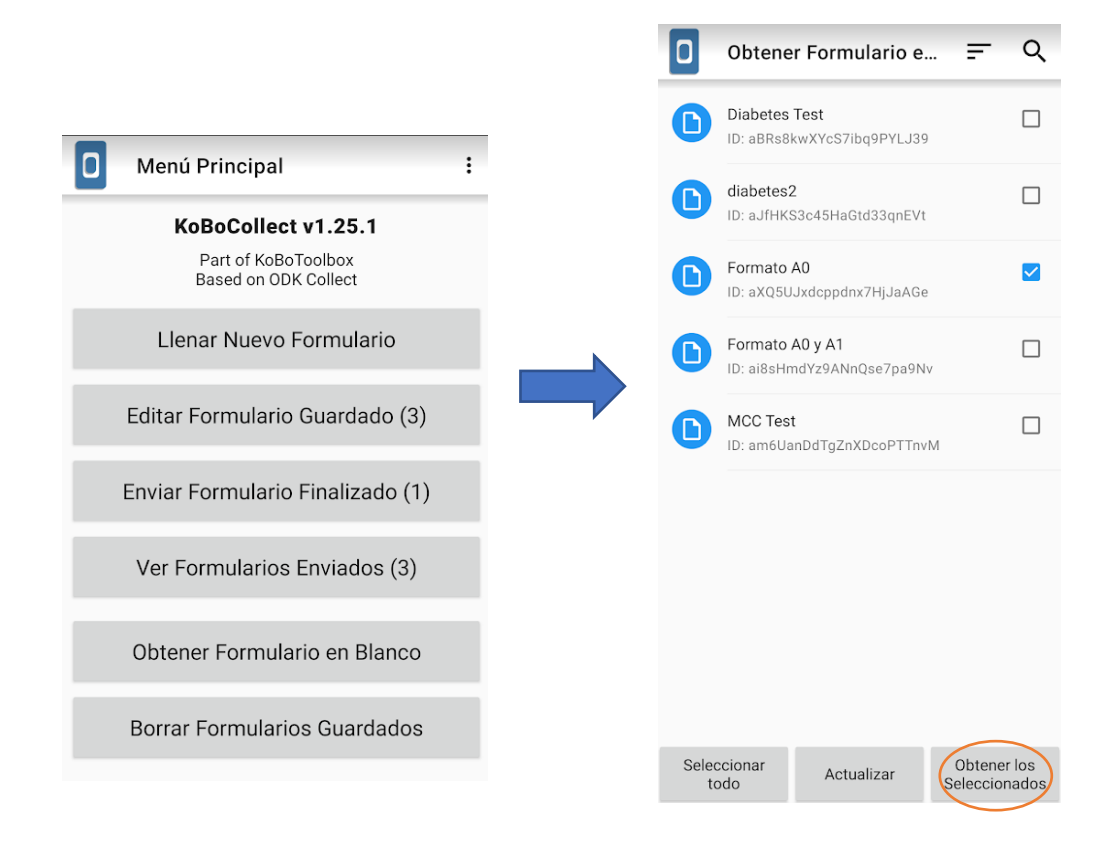

Ahora ya es posible acceder a los formularios para su diligenciamiento. Para esto, diríjase al menú principal de KoboCollect y seleccione "Llenar Nuevo Formulario" y posteriormente elija el formulario que desea diligenciar:

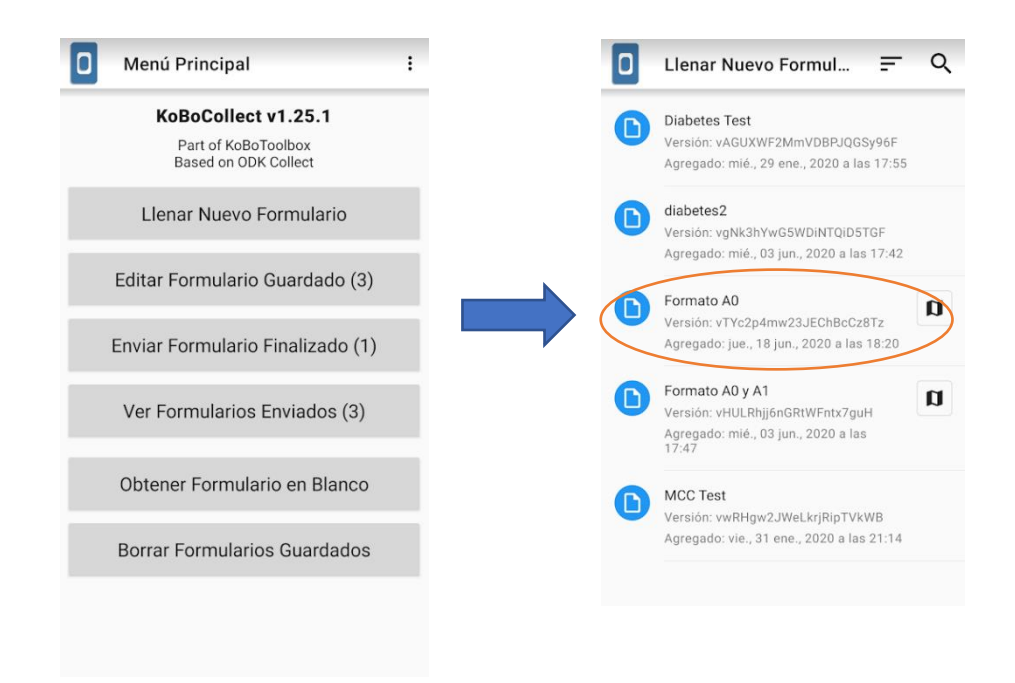